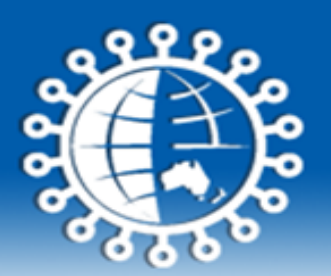

ashm

## **LMS INSTRUCTIONS**

You can access ASHM Learning Portal (https://lms.ashm.org.au/) through a web browser *(such as Chrome, Internet Explorer or Mozilla Firefox)* on any internet‐connected computer.

**Please note, the latest software version is recommended and cookies must be enabled in your browser.** 

## **Login**

- To access the courses, open a web browser window and type in the following web address: https://lms.ashm.org.au/auth/token/login.php
- If you already have ASHM LMS login *(LMS login is different from MyASHM login)*, simply enter your username and password into the appropriate textboxes and then click on ''login'' button.

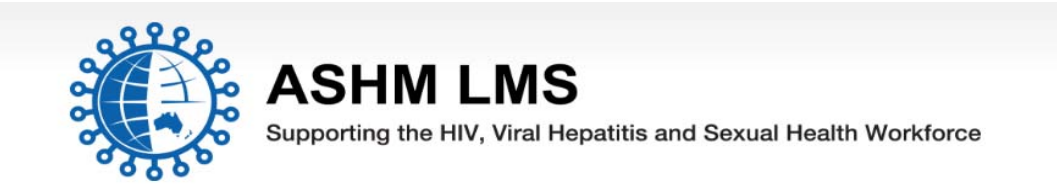

If you are creating a new account: Please enter your email address as your username

Please note that learning portal usernames and passwords may be different to My Ashm - presently these are not synchronised.

*<u>Property</u>* 

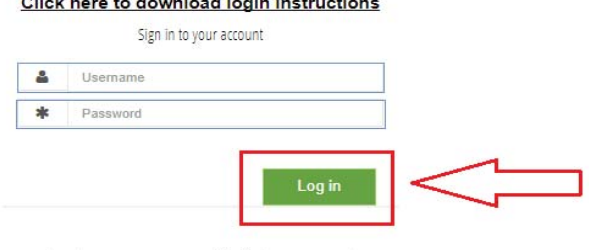

Forgot username or password? Create new account

 If this is your **first time** logging in to ASHM LMS Portal, you first need to create an account for full access to this site.

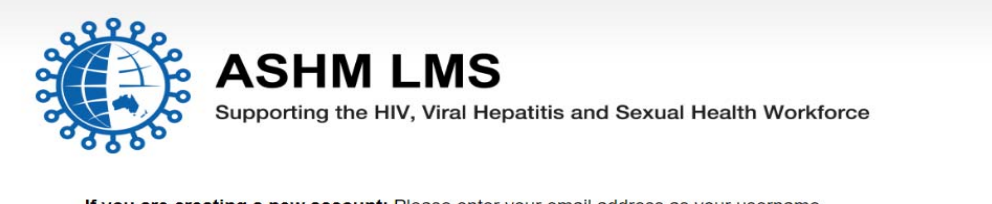

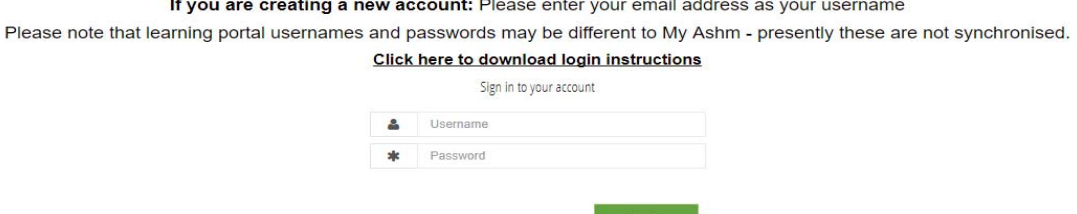

Create new account

Forgot username or password?

 Fill in information as required. Please make sure your password must have at least 8 characters, at least 1 upper case letter(s), 1 lower case letter(s), at least 1 digit(s).

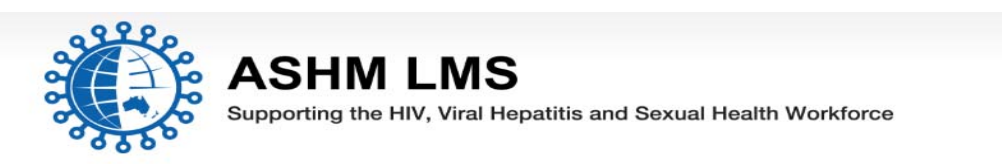

If you are creating a new account: Please enter your email address as your username Please note that learning portal usernames and passwords may be different to My Ashm - presently these are not synchronised. Click here to download login instructions

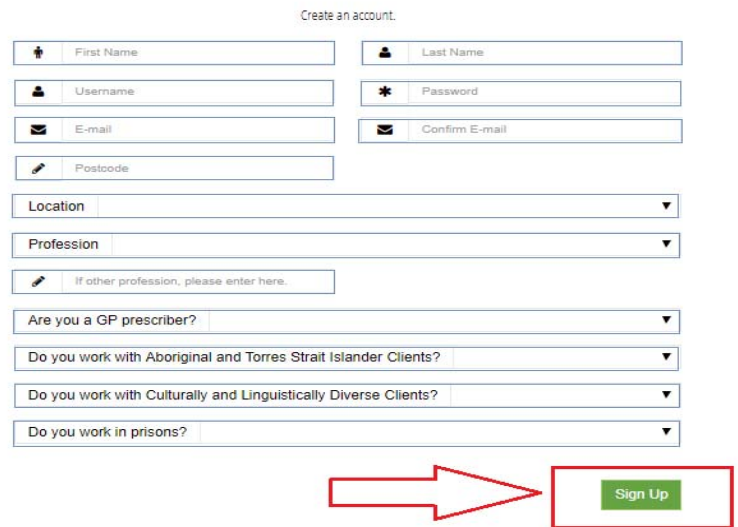

An email will be immediately sent to the email that you have registered. Read the message, and click on the link it contains. Your account will be confirmed and will be logged in.

• If you forget your username or password, click on "Forgot username or password" to retrieve the details.

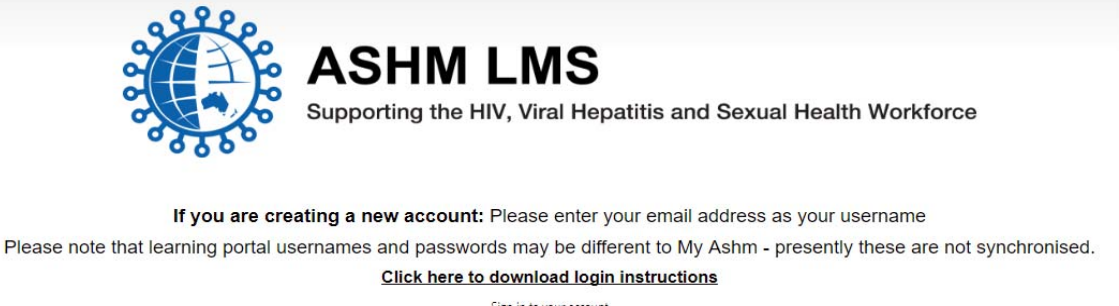

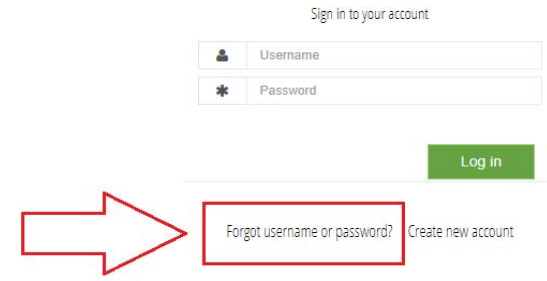

 Enter your email address to recover your password and click on reset ''Password'' button. If you have any problem with accessing your account, please email Education@ashm.org.au

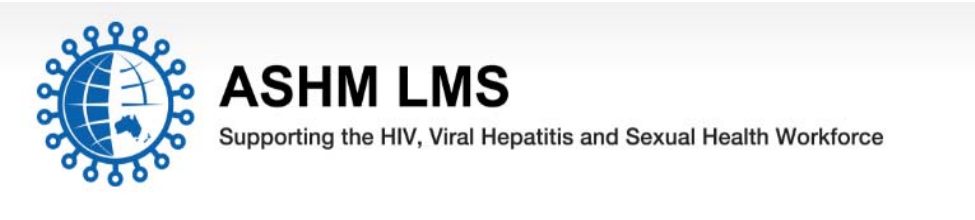

If you are creating a new account: Please enter your email address as your username

Please note that learning portal usernames and passwords may be different to My Ashm - presently these are not synchronised. Click here to download login instructions

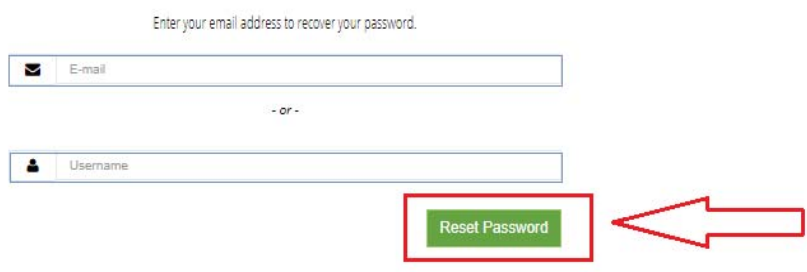

## **Course enrolment**

 When you log into the platform, select ''Course Catalog'' to search the course you want to enrol.

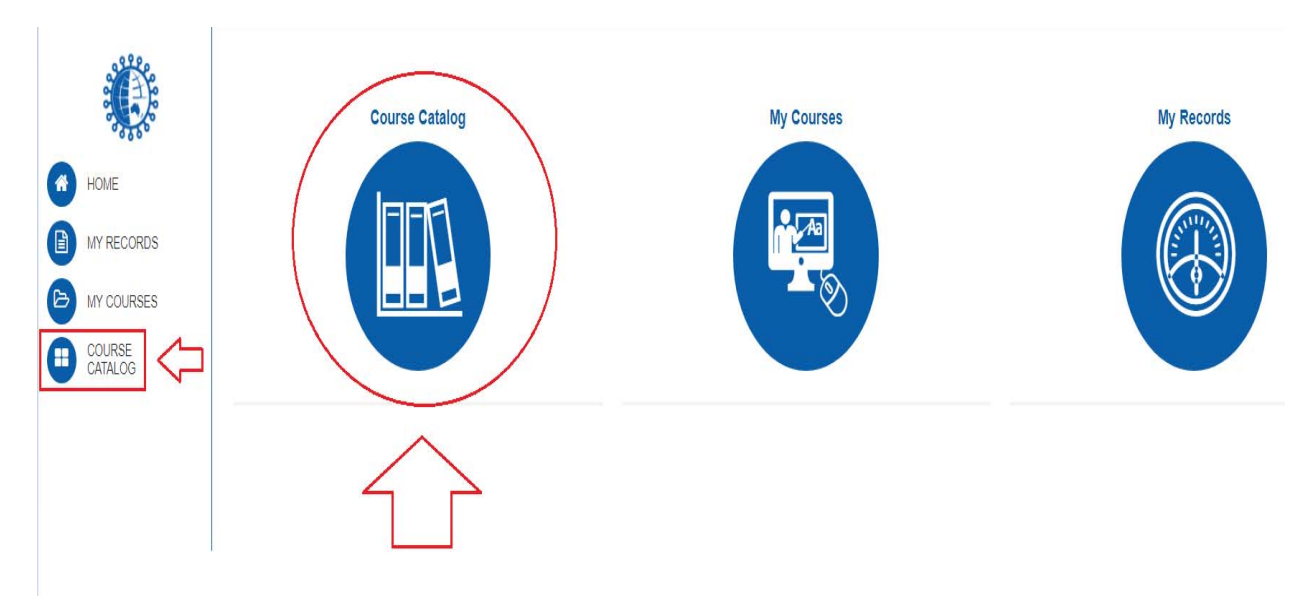

 Enter the name of the course that you would like to enrol in the text box and click search tool as shown below.

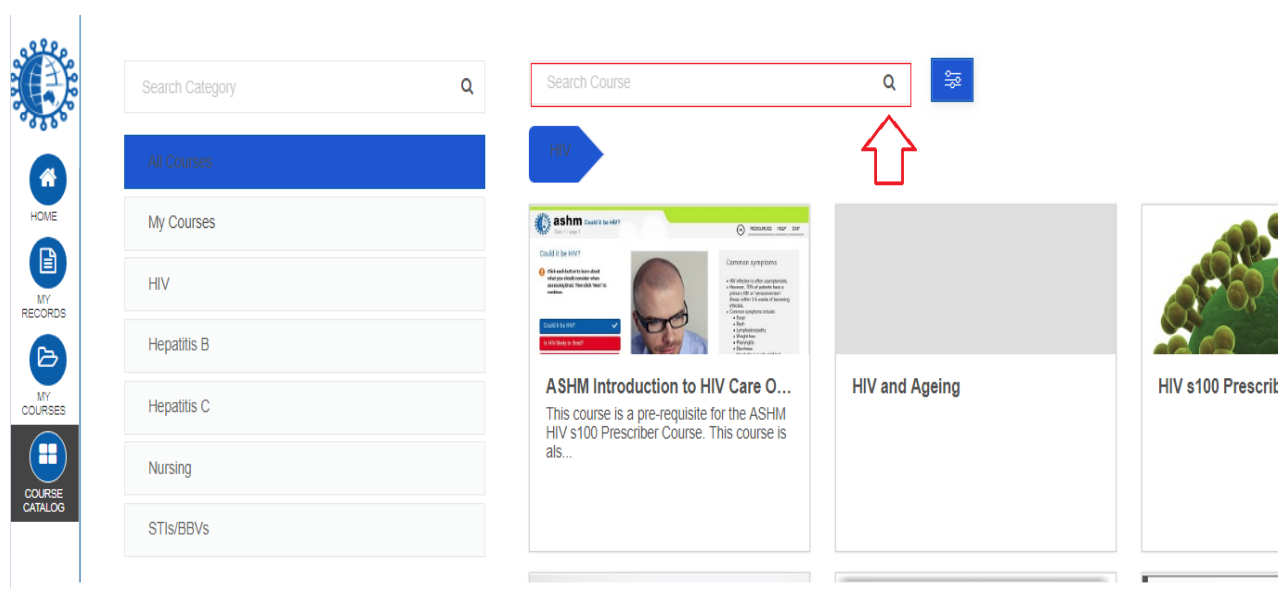

• Select the course you want to enrol and click on "Enrol me" button. By now, course is recorded and you can simply click on ''My courses'' to access at any time.

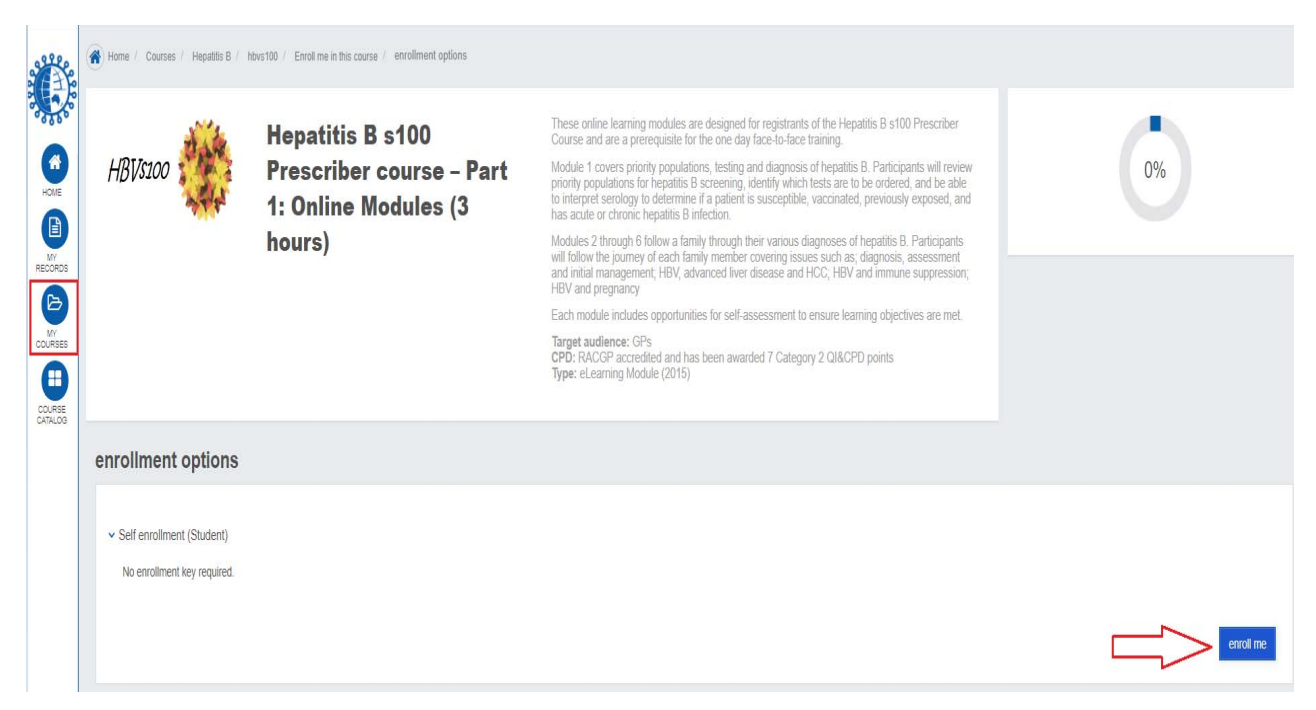

## **NOTE:**

- The online courses that you enrol don't have to be completed in one sitting however recommended 1 week to complete modules *(approximately 3.5 hours dependent upon the courses).*
- Certificates will be automatically sent out to your registered email address. Please should ensure that any pop-up and plug-in blockers have been disabled on your browser for the certificate to display properly.
- If you have technical problems, please feel free to contact **Education@ashm.org.au**